# **TM70 Touch-i** kasutusjuhend Süsteemid: Digiplex EVO DIGIPLEX

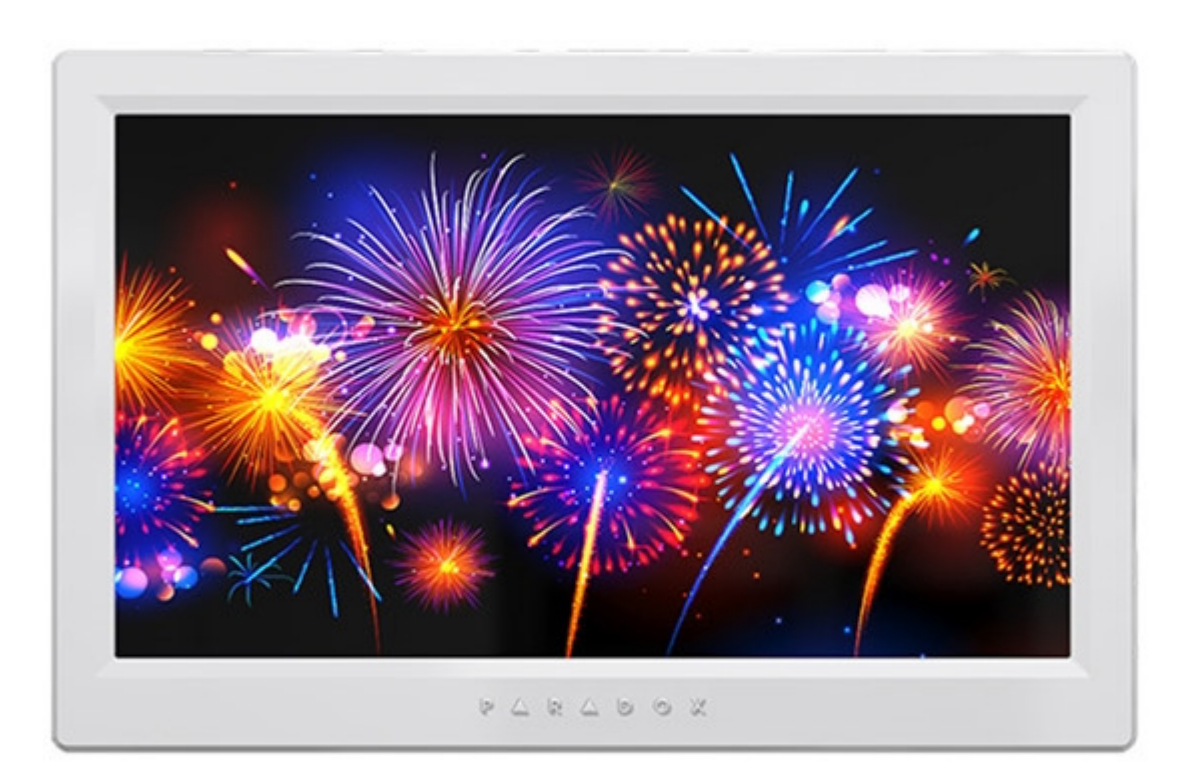

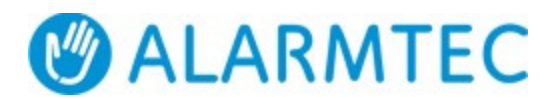

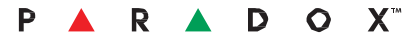

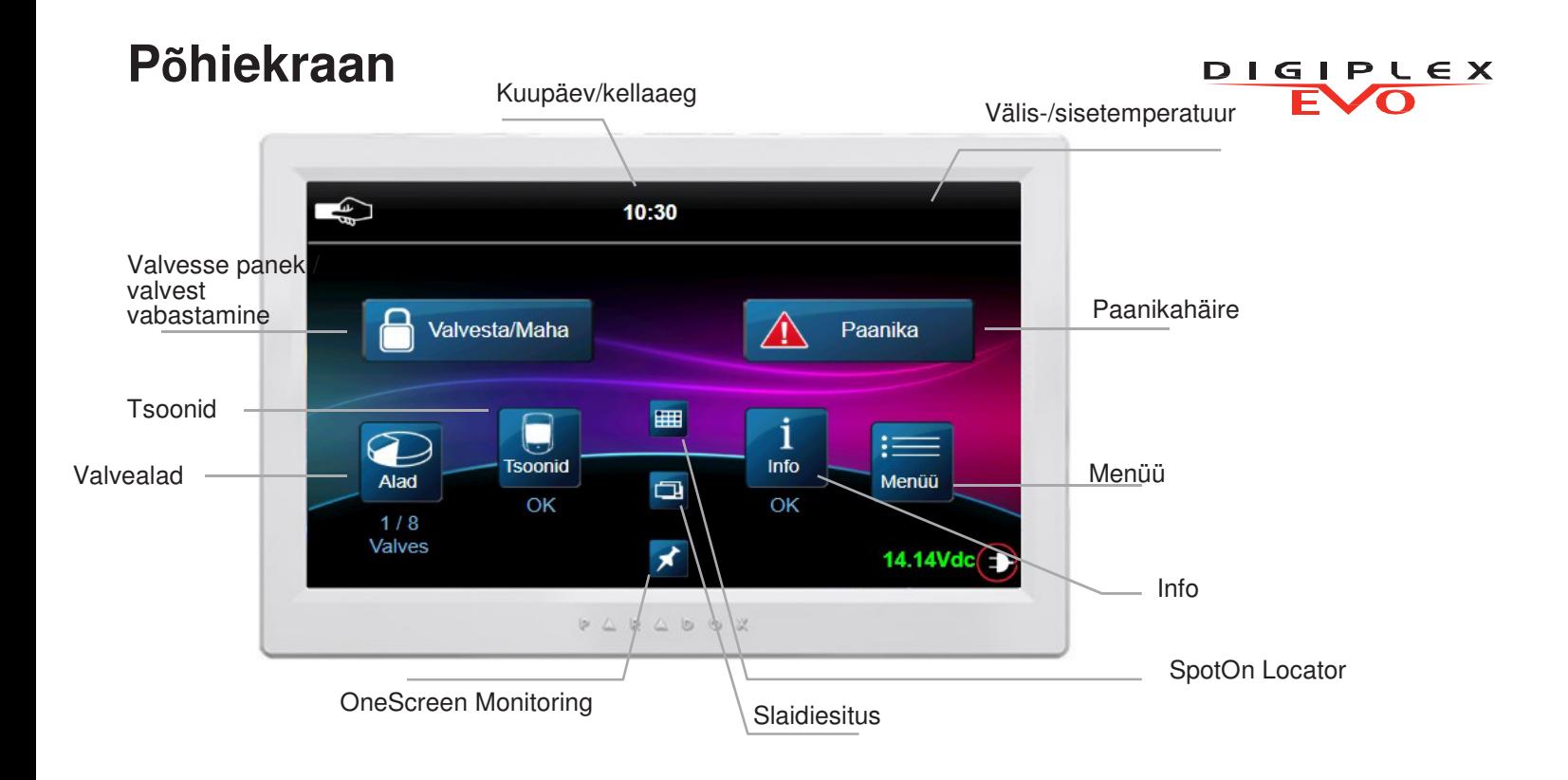

#### **Süsteemi valvesse panek / valvest vabastamine**

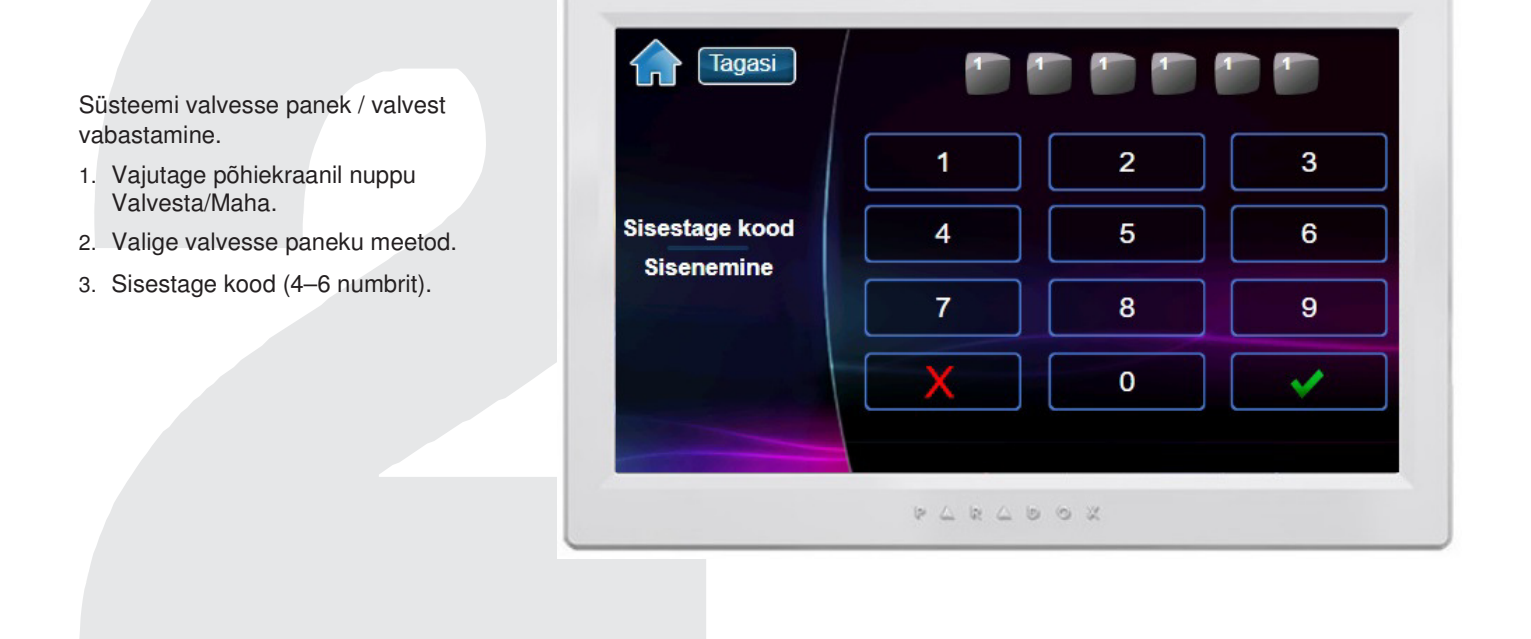

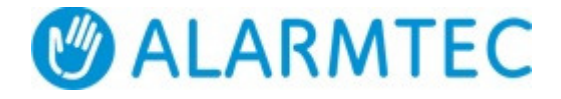

#### **Menüü**

Menüüvalikute vaatamiseks vajutage nuppu Menüü ja järgige ekraanil kuvatavaid juhiseid. Menüüvalikud on järgmised.

- Valve funktsioonid
- Kasutajakoodid
- Väljundite juhtimine
- **Lisad**
- Süsteemi seadistused
- Isikupärastamine
- Lisa seadistused

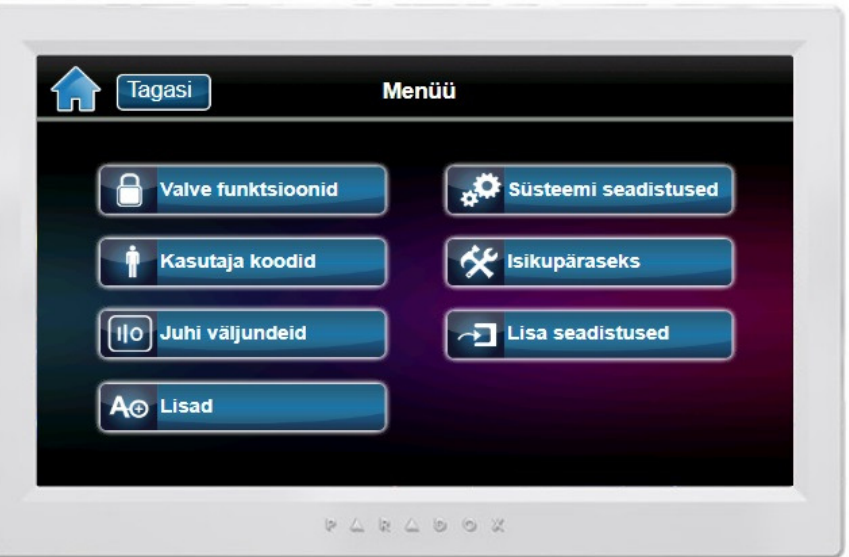

### **Kasutaja programmeerimisse sisenemine**

Kasutaja programmeerimisse sisenemine.

- 1. Vajutage nuppu Menüü.
- 2. Vajutage nuppu Kasutaja koodid.
- 3. Sisestage põhikood.

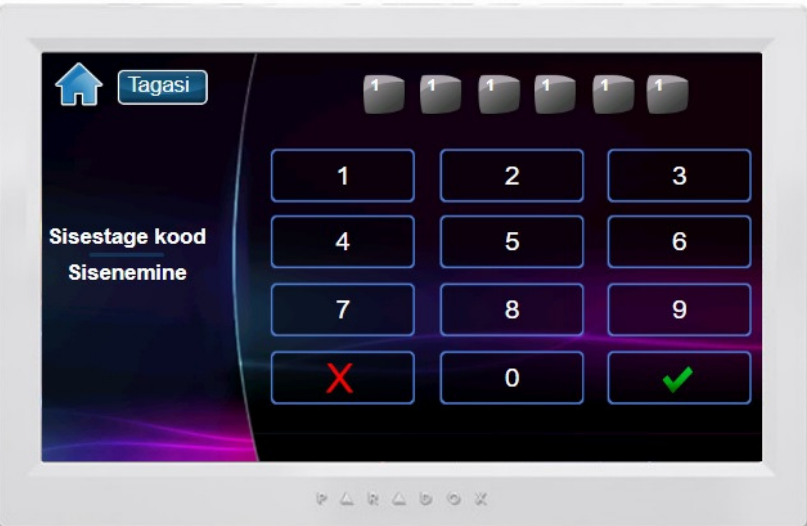

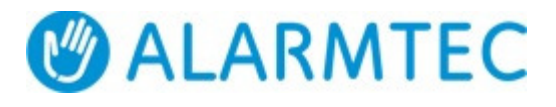

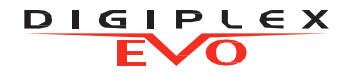

# **Uue kasutaja programmeerimine**

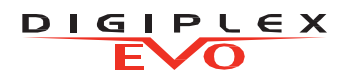

Uue kasutaja programmeerimine.

- 1. Vajutage kasutaja lisamiseks nuppu Lisa.
- 2. Muutke silti või vajutage nuppu Jäta vahele.
- 3. Sisestage uue kasutaja kood ja vajutage nuppu Edasi.
- 4. Kinnitage kasutaja kood, sisestades selle 2.korda, ja vajutage siis nuppu Edasi.
- 5. Puldi õppimiseks vajutage puldil nuppu või vajutage nuppu Jäta vahele.
- 6. Sisestage juurdepääsukaardi number või vajutage nuppu Edasi.
- 7. Kasutaja sätted või vajutage nuppu Valmis.
- 8. Kasutaja on nüüd kehtiv.

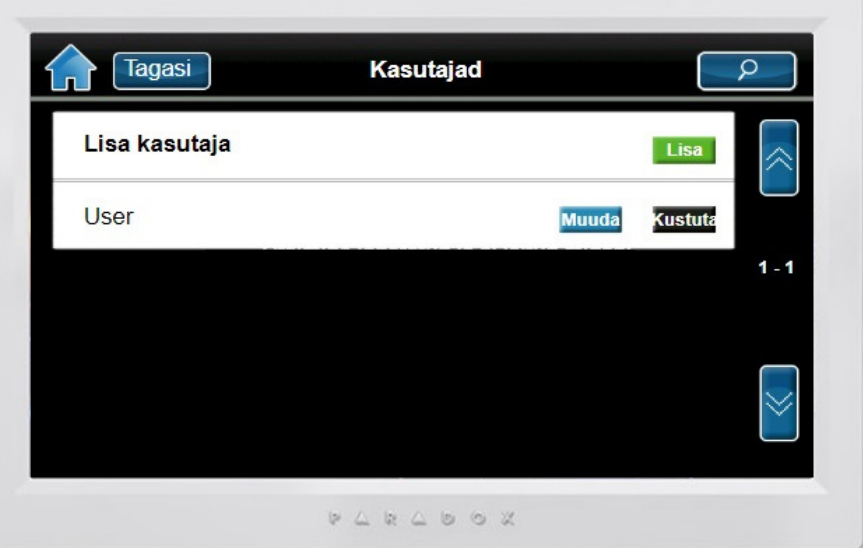

### **Ekraan Süsteemi seadistused**

Sätete ekraanile pääsemiseks vajutage nuppu Menüü ja siis nuppu Süsteemi seadistused.

Sätted on järgmised.

- Kellaaeg ja kuupäev
- Ekraani seadistused
- Ekraani puhastamine
- Heli seaded
- Õigused

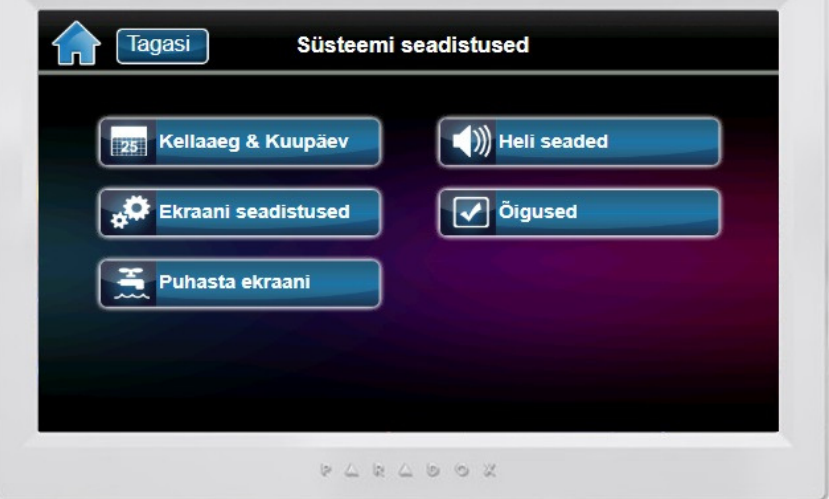

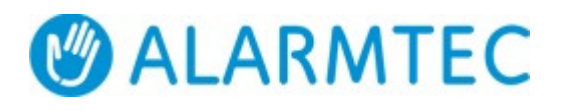

# **OneScreen Monitoring™**

Funktsiooni OneScreen Monitoring\* kasutamiseks tehke järgmist.

- 1. Vajutage **in Auppu**.
- 2. Vaadake avatud/suletud tsoone (lahtine uks tähendab, et tsoon on avatud).
- 3. Vajutage nuppu Test kõigi tsoonide testimiseks
- 4. Lisavalikute vaatamiseks vajutage nuppu Seadistused (hammasratas, ülemises paremas nurgas).

\*OneScreen Monitoring on valikuline funktsioon. Pöörduge lisateabe saamiseks paigaldaja poole.

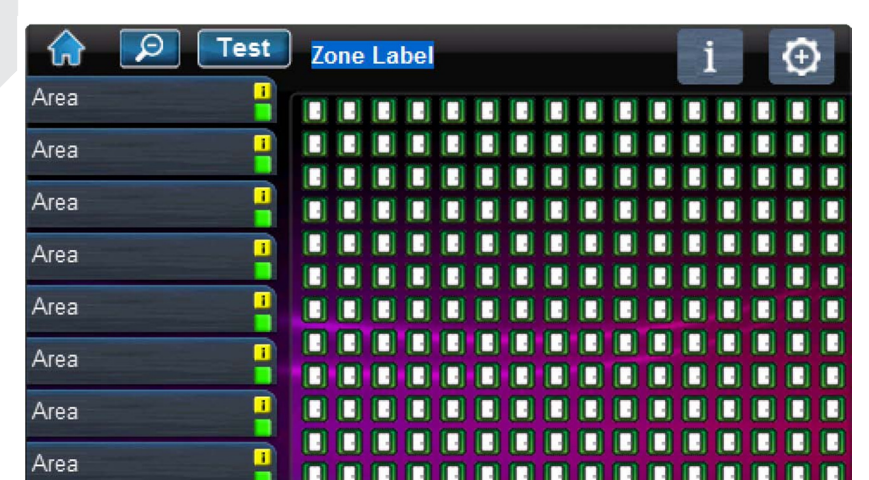

**DIGIPLEX** 

### **SpotOn Alarm Locator™**

Funktsiooni SpotOn Locator\* kasutamiseks tehke järgmist.

- 1. Vajutage **1** nuppu.
- 2. Järgige ekraanil kuvatavaid juhiseid selle kohta, kuidas fotosid, pilte või skeeme oma isikupärastatud põrandaplaanide jaoks üles laadida.
- 3. Järgige ekraanil kuvatavaid juhiseid tsoonide lisamise/ teisaldamise/ kustutamise kohta põrandaplaanilt.

\*SpotOn Locator on valikuline funktsioon. Pöörduge lisateabe saamiseks paigaldaja poole.

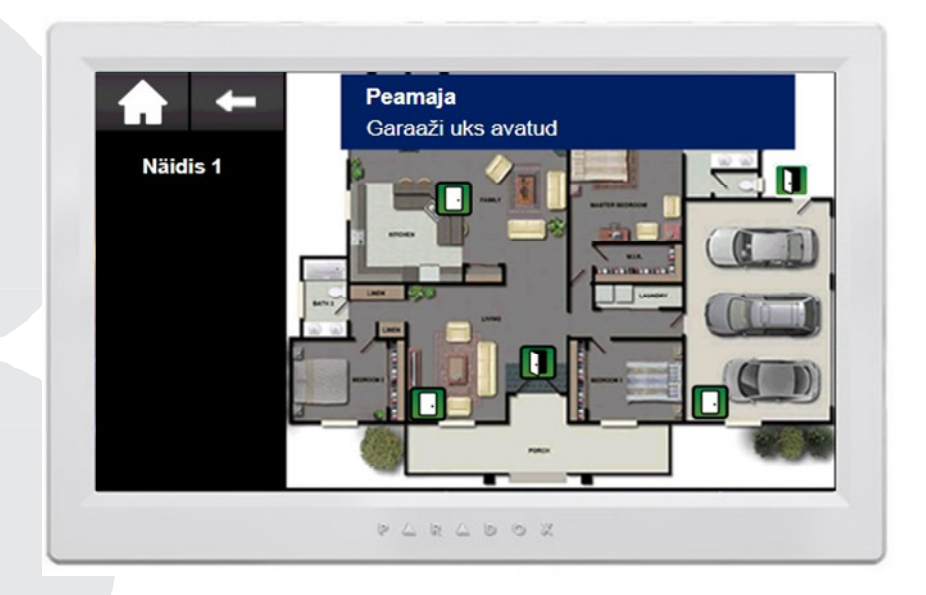

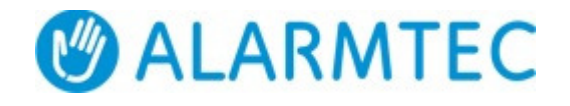

# **Slaidiesitus**

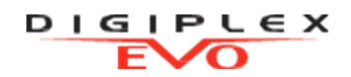

Funktsiooni Slaidiesitus kasutamiseks tehke järgmist.

- 1. Vajutage **nuppu vaike**slaidiesituse vaatamiseks.
- 2. Lisavalikute vaatamiseks vajutage nuppu Seadistused (alumises paremas nurgas).

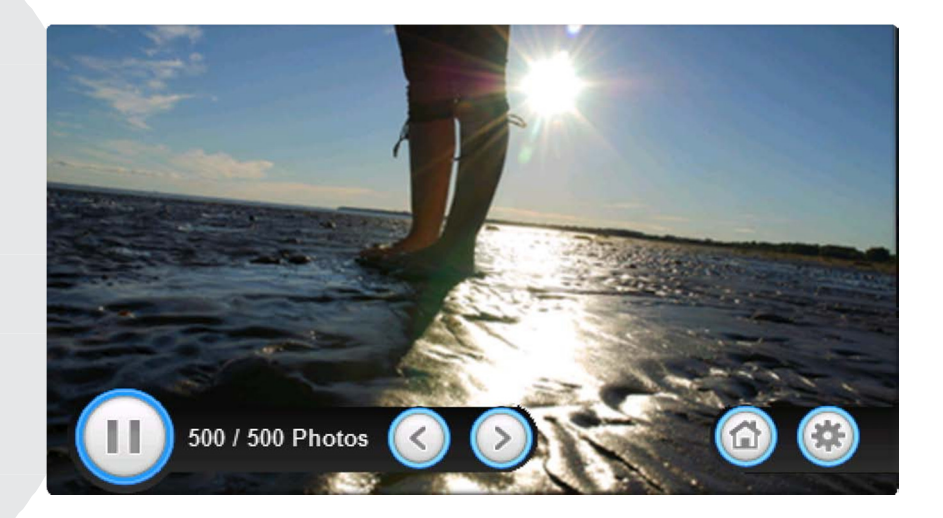

## **microSD-kaart**

TM70 integreeritud SD-kaardi pesal on kaitsekate.

Kui on teada, et microSD-kaarti kasutatakse sageli, on mõistlik microSD-kaardi kate enne paigaldamist ära võtta. Seda seetõttu, et kui sõrmistik on paigaldatud, nõuab microSD-kaardi eemaldamine kogu TM70 esiplaadi lahtivõtmist.

(Ilma katteta) microSD-kaardi eemaldamiseks/tagasipanekuks tehke järgmist.

- 1. Vajutage microSD-kaarti luku avamiseks.
- 2. Tõmmake microSD-kaart ettevaatlikult välja. Soovi korral pange kaart tagasi.

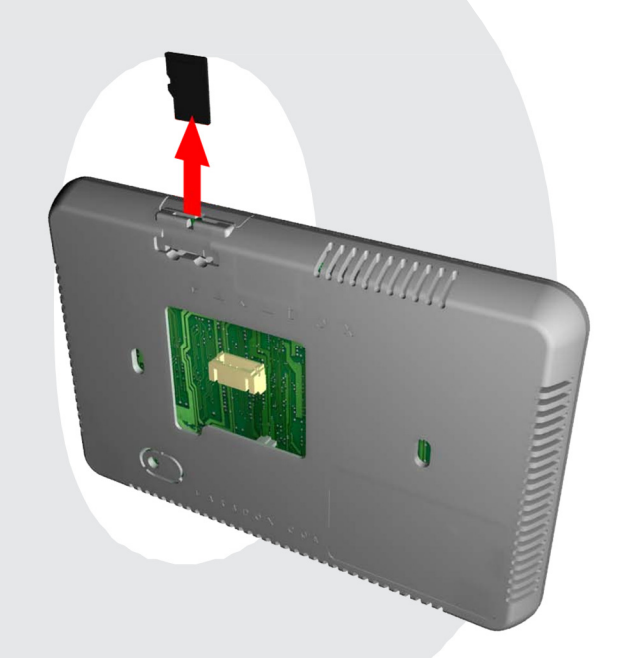

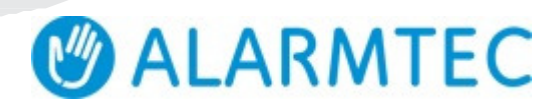

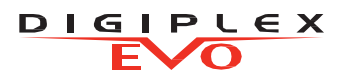

### **microSD-kaart**

Kattega microSD-kaardi eemaldamiseks/tagasipanekuks tehke järgmist.

- 1. Kangutage kruvikeeraja abil korpuse esiosa tagaplaadi küljest lahti. Kui see on eemaldatud, siis näete, et microSDkaardi katte kaitse on tagaplaadi osa.
- 2. Eemaldage microSD-kaart korpuse esiosa küljest. Soovi korral pange kaart tagasi.

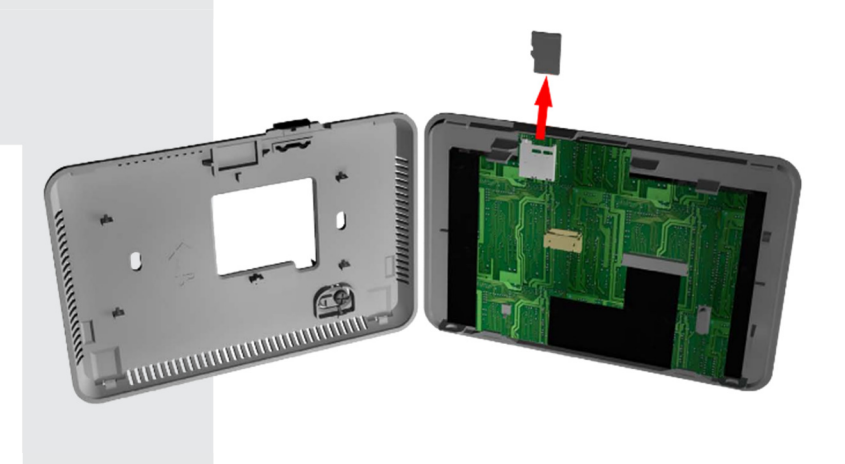

## **Märkused**

**Garantii.** Selle toote täieliku garantiiteabe leiate veebisaidi www.paradox.com/terms osast pealkirjaga Limited Warranty Statement (Piiratud garantii avaldus). Paradoxi toote kasutamine tähendab teie nõustumist kõigi garantiitingimustega. Kehtida võib üks või mitu järgmistest USA patentidest: 7046142, 6215399, 6111256, 6104319, 5920259, 5886632, 5721542, 5287111 ja RE39406 ning muud ootel patendid. Kehtida võivad ka Kanada või rahvusvahelised patendid. © 2013 Paradox Ltd. Kõik õigused kaitstud. Tehnilisi andmeid võidakse ette teatamata muuta. www.paradox.com

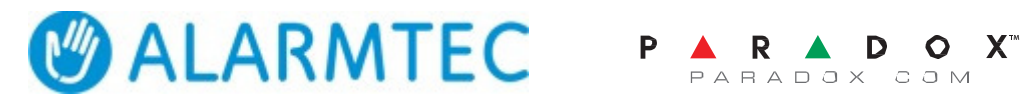

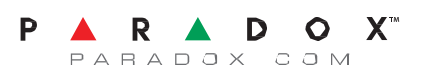

TM50E-EU01 Tõlgitud: Alarmtec AS 2019